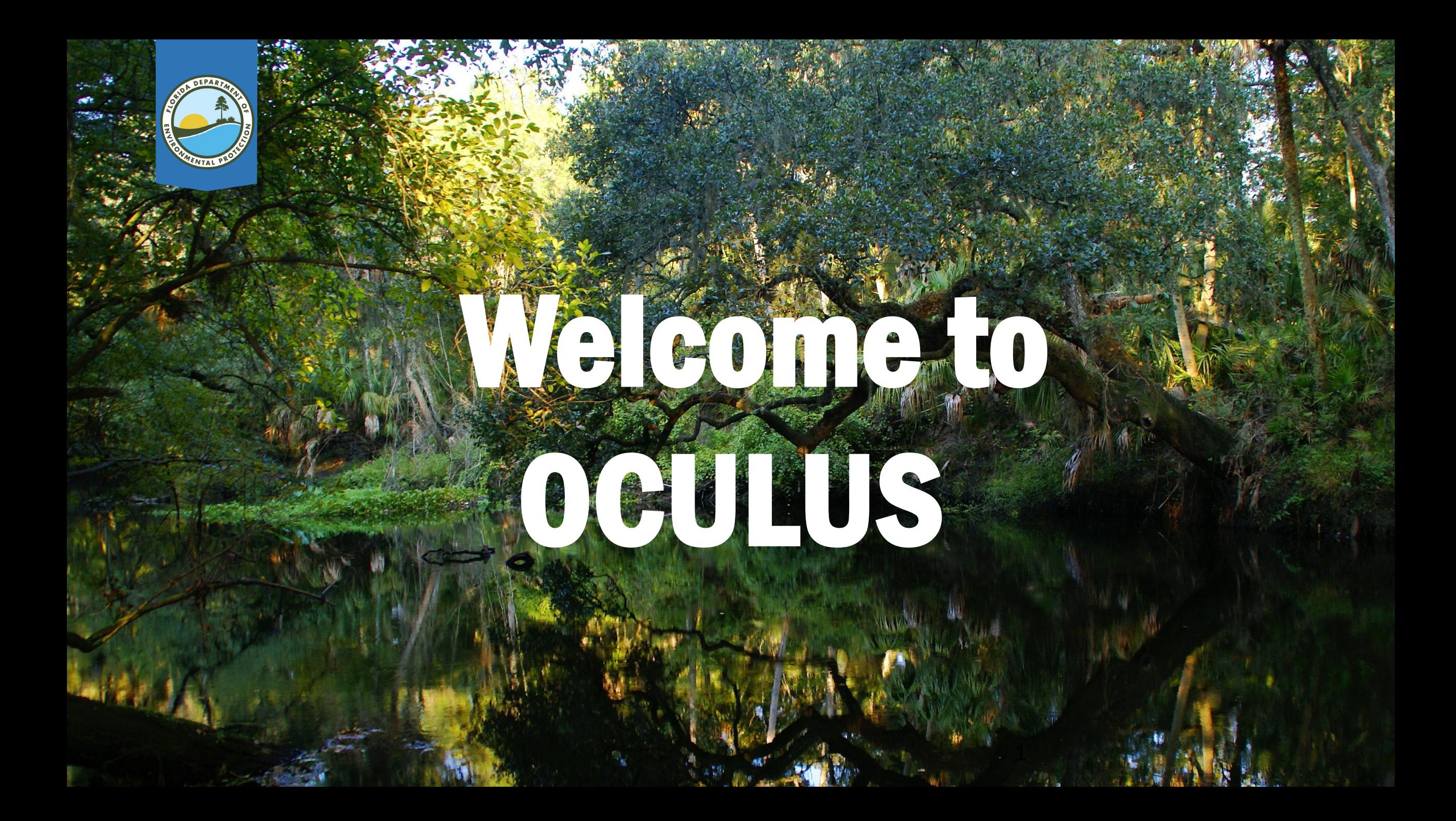

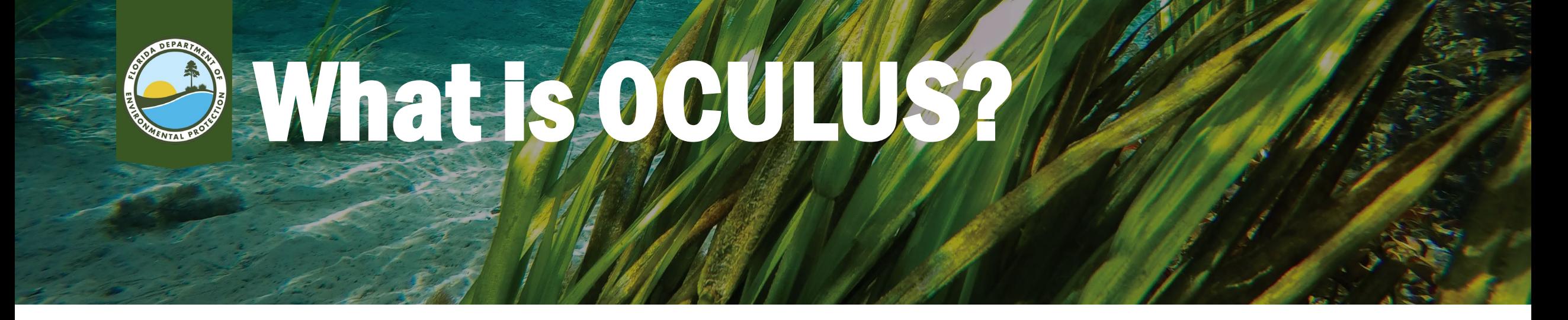

- Protection's Electronic Document Management **The Florida Department of Environmental** System (EDMS)
- Used by DEP to store documents.
- Accessible to the public to review permitting and compliance records.

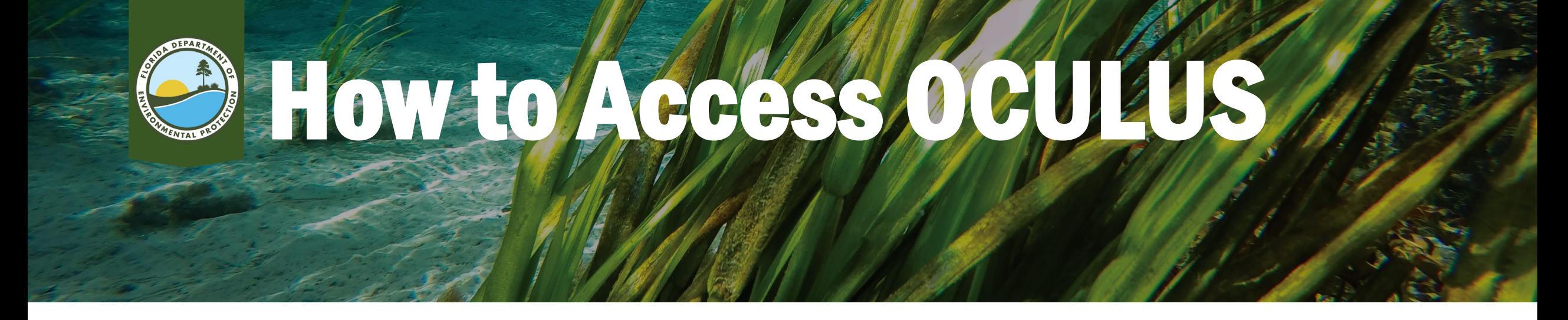

## Online tool can be reached at:

## <http://depedms.dep.state.fl.us/Oculus/servlet/login>

Google  $\bullet$  a fdep oculus  $\times$  $Q$  All 国 News ① Shopping D Videos 国 Images : More Settings Tools OR: About 5,090 results (0.25 seconds) depedms.dep.state.fl.us > Oculus > servlet > login = Perform a search Florida DEP - OCULUS - Florida Department of Environmental ... Welcome to the Florida Department of Environmental Protection Electronic Document for "FDEP Oculus"Management System (OCULUS) Try our quick and easy web interface for ... Login Search If you believe that you've found an Search. Catalog. Air, Asbestos, error with a document, please ... Beaches & Coastal Systems ... More results from state.fl.us »

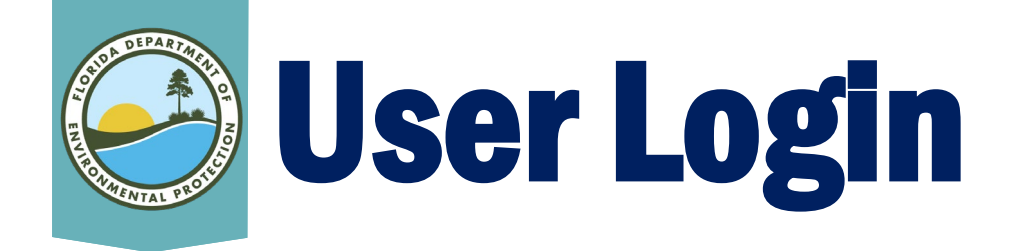

- Anyone can access OCULUS through the "Public OCULUS Login" button.
- No login ID or password is needed.

#### Welcome to the Florida Department of Environmental Protection **Electronic Document Management System (OCULUS)**

Try our guick and easy web interface for finding and viewing information about sites and facilities including online documents at the DEP Enterprise Information Portal or login to OCULUS web application below.

#### **Section 508 Compliance**

Disclaimer: The Florida Department of Environmental Protection is committed to making its electronic and information technologies accessible to individuals with disabilities in accordance with Section 508 of the Rehabilitation Act (29 U.S.C. 794d), as amended in 1998.

Send feedback related to the accessibility of this website to the Florida Department of Environmental Protection IT Service Desk, 850-245-7555.

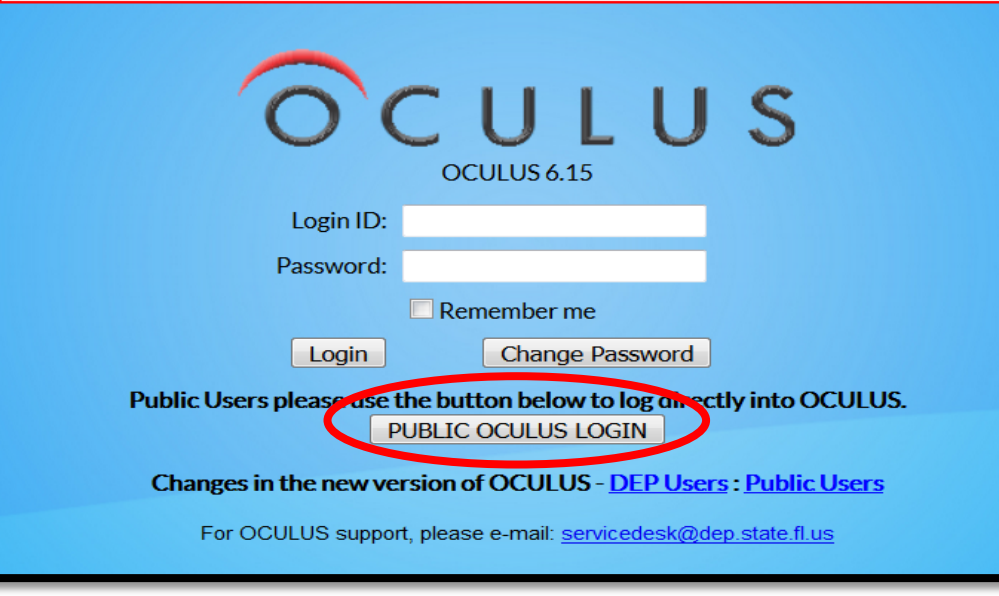

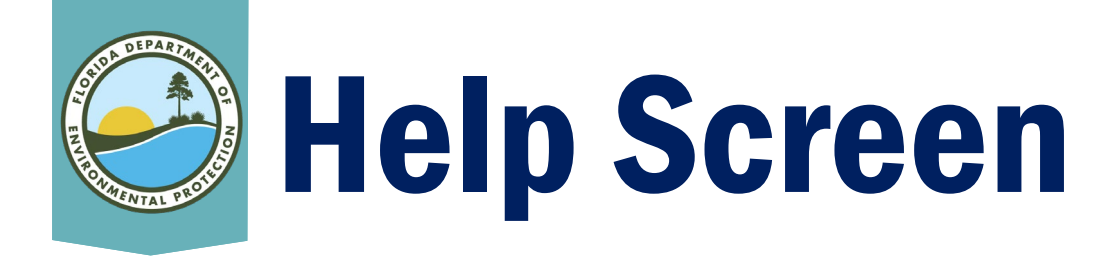

- Help using OCULUS is available on the main page below the Public OCULUS Login button.
- Viewing TIFF documents.
- Online help.
- Document taxonomy.
- Email address for assistance.

#### Welcome to the Florida DEP Consolidated OCULUS **Electronic Document Management System.**

The following programs have designated OCULUS as their official and public database for its documents and records. Unless otherwise noted or indicated, the following documents or records are public records pursuant to law and administrative rules. Please keep in mind, some documents or records are not included in this database as they are, or their contents are deemed protected under rule or statute

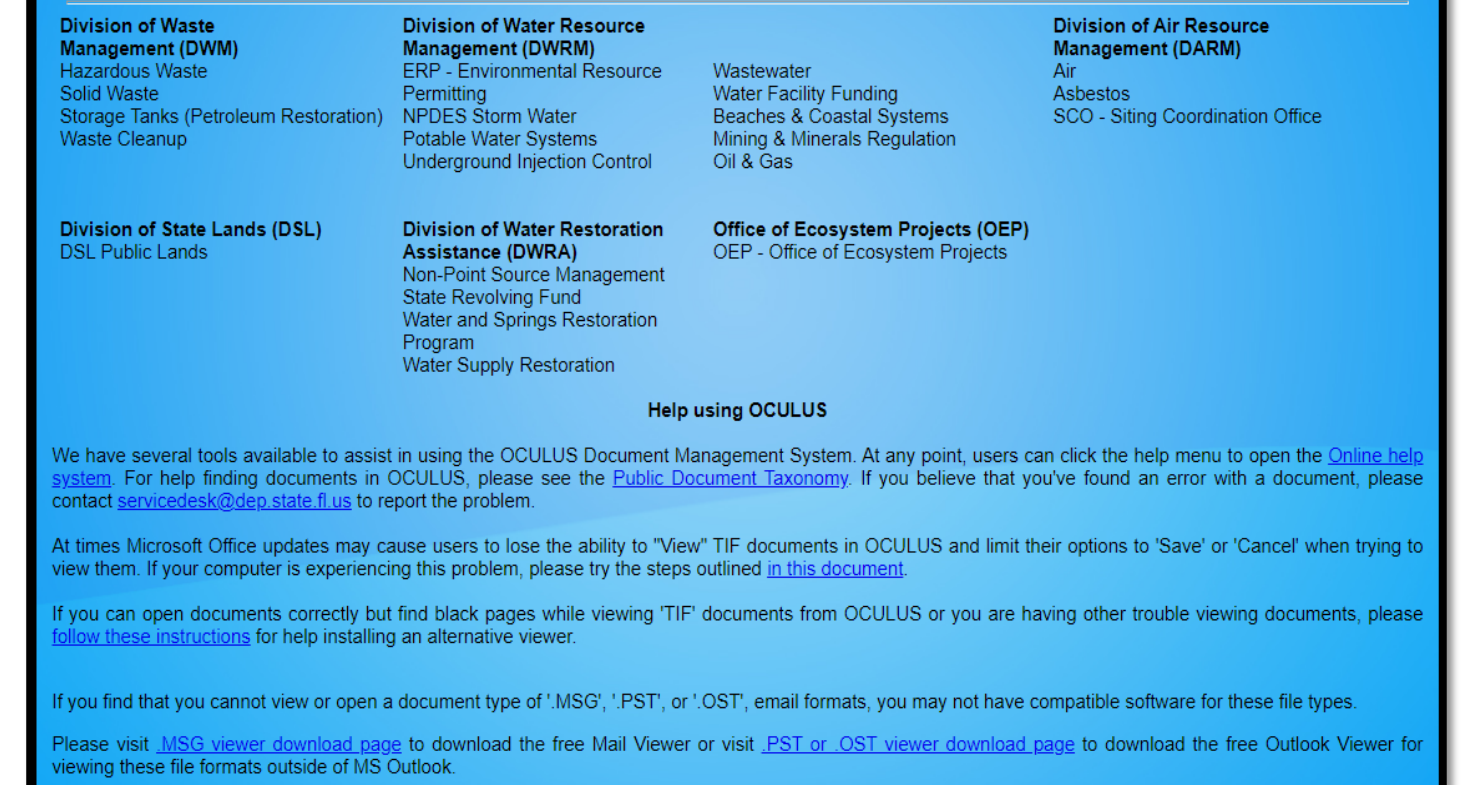

you're still having trouble, please contact servicedesk@dep.state.fl.us for assistance

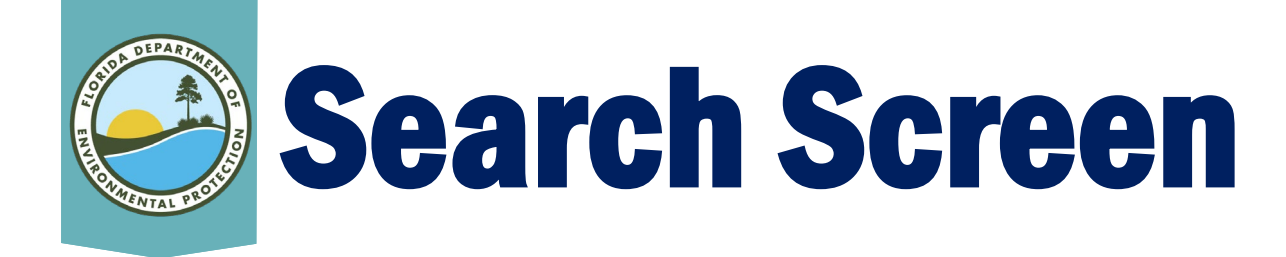

- After logging in, the search screen will populate.
- The drop down menus on the left of the page are the *Catalog* and *Search By*. This is how you begin your search.
	- Select the desired program(s) under *Catalog*.
	- You can choose to search by either *Profile*  or *Property* under the Search By field.

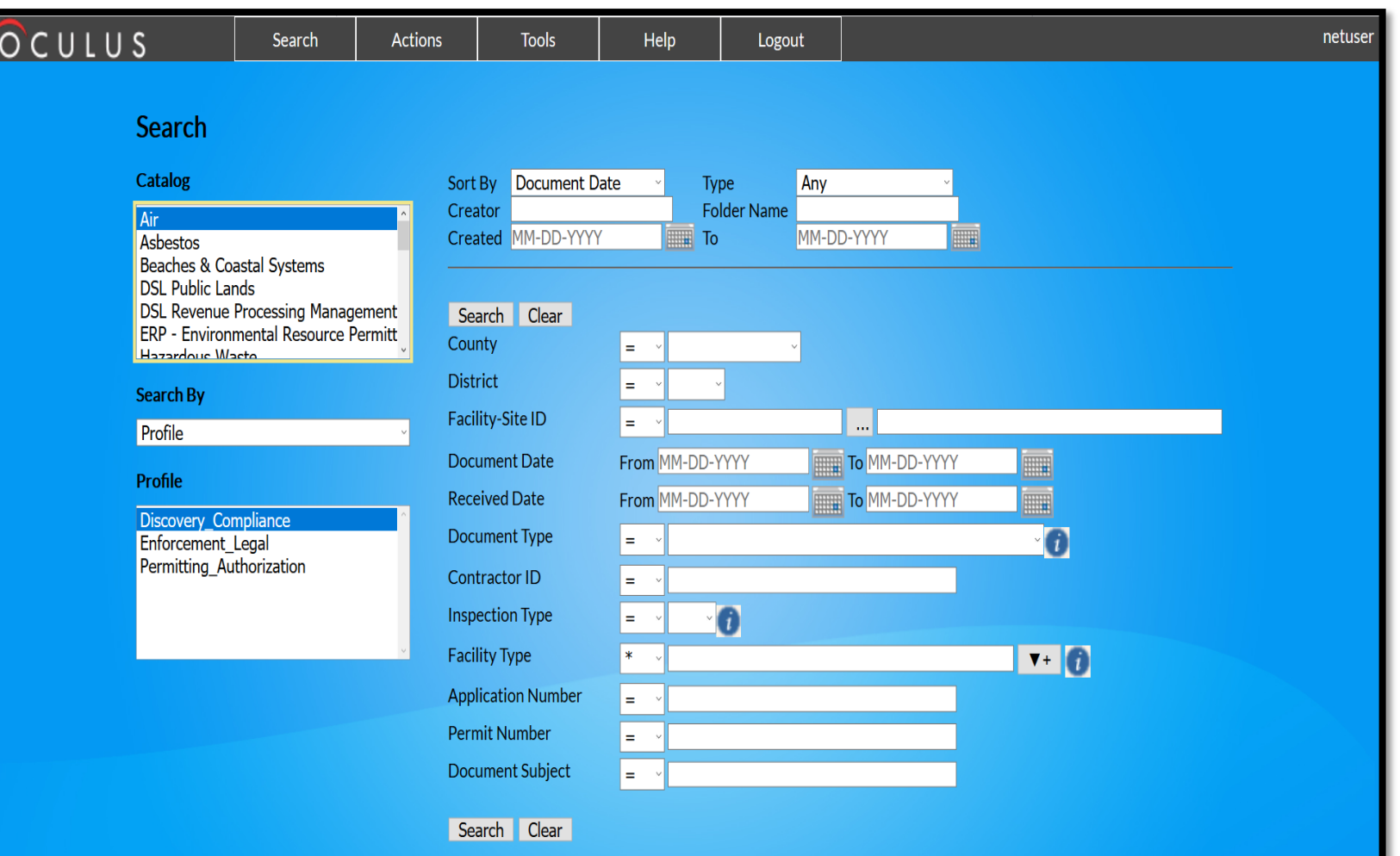

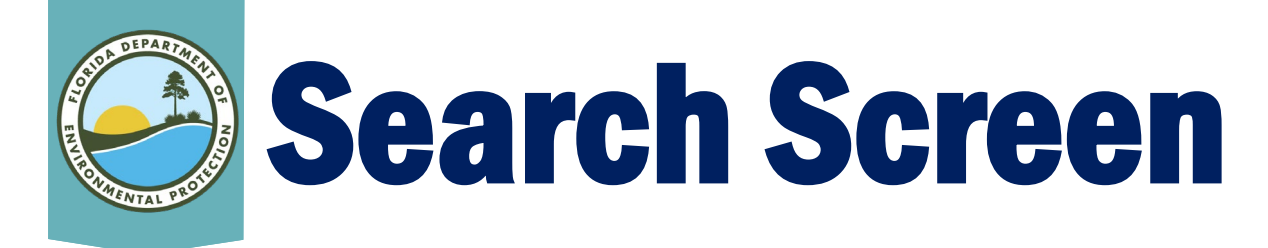

- The drop down search options just to the right of the catalog include a \* or
	- =.
		- The  $=$  will return a search with only those matching exactly what you type.
	- The  $*$  will return a search including everything that has what you typed.
- The fields with the *i* on the right side mean you can filter the search.

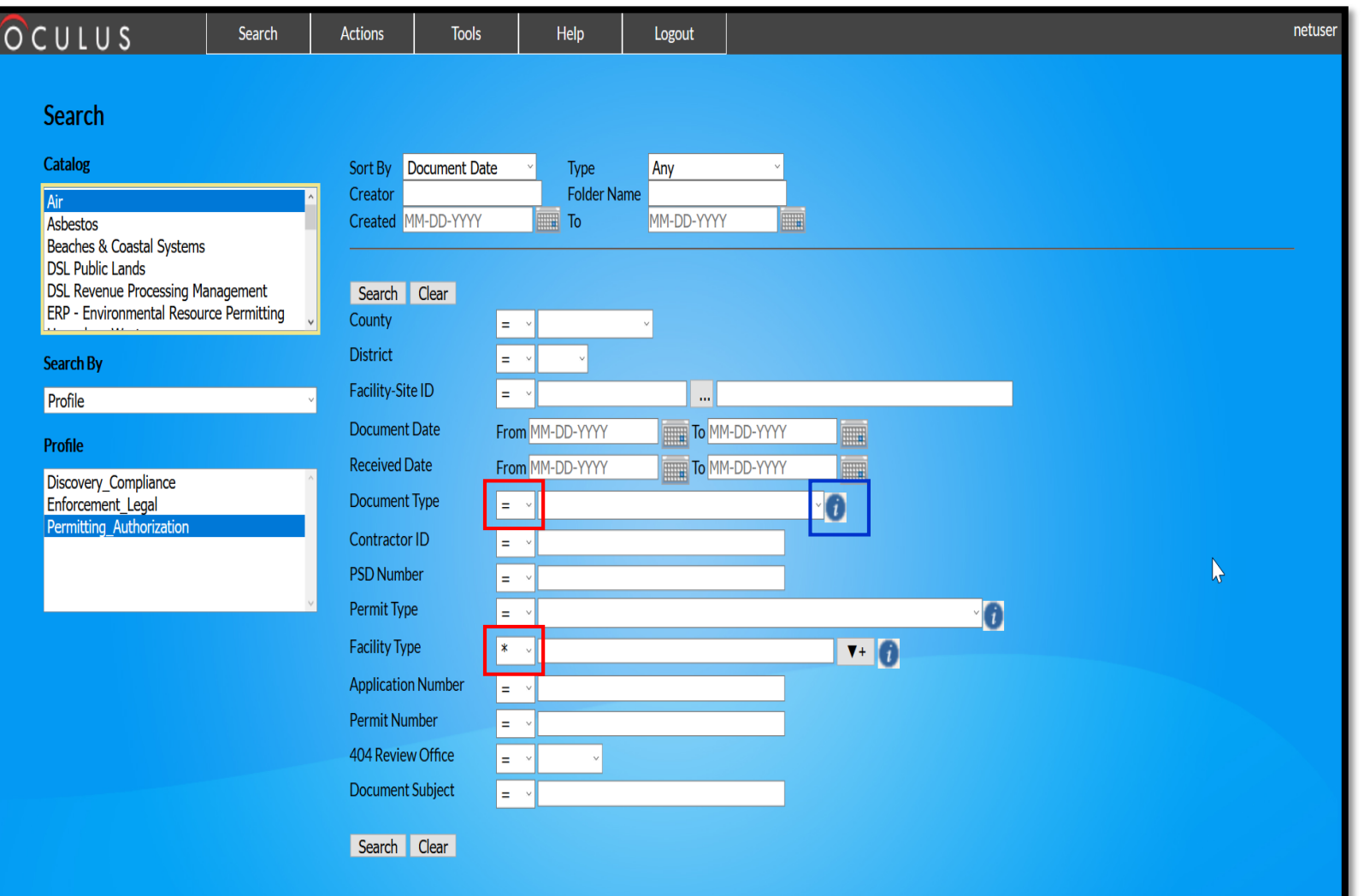

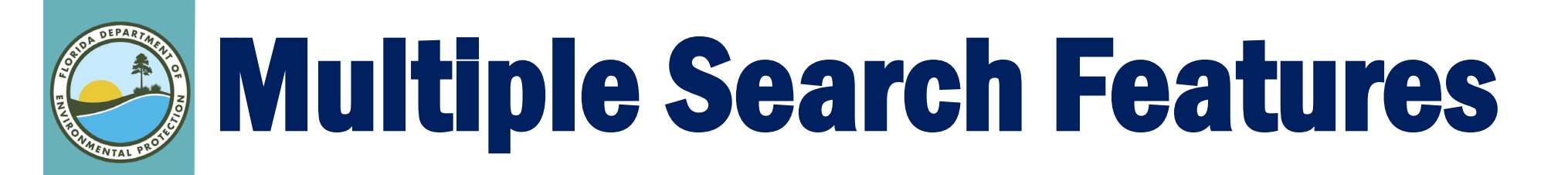

- Users may search multiple catalogs, profiles or properties all at once or a few at a time.
- To select all, click on the first catalog/profile/property, hold down *Shift*, then press *End*. Select multiple by holding down the *Ctrl key* as you select individual entries.
- All selected items are in blue.

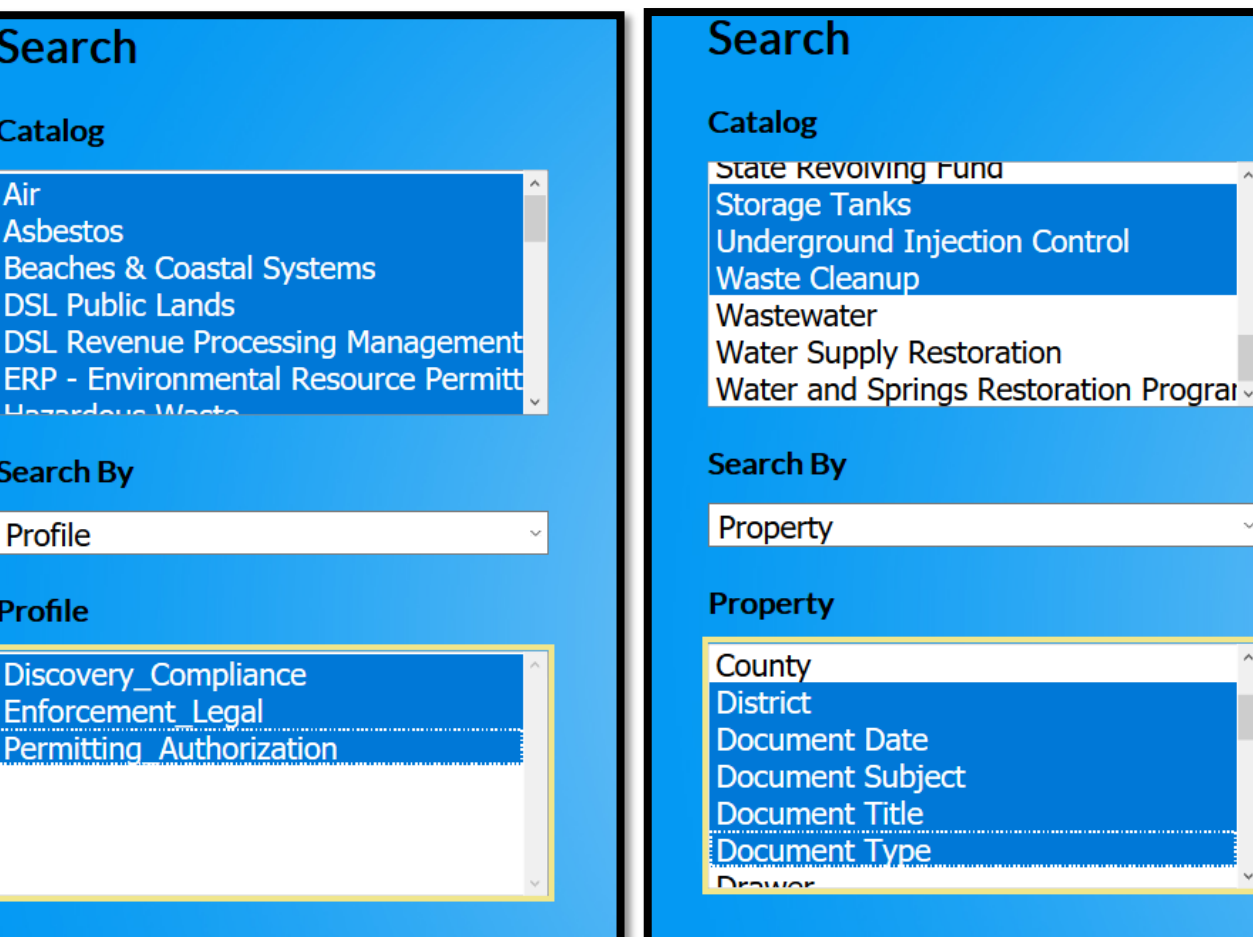

# Available Catalog

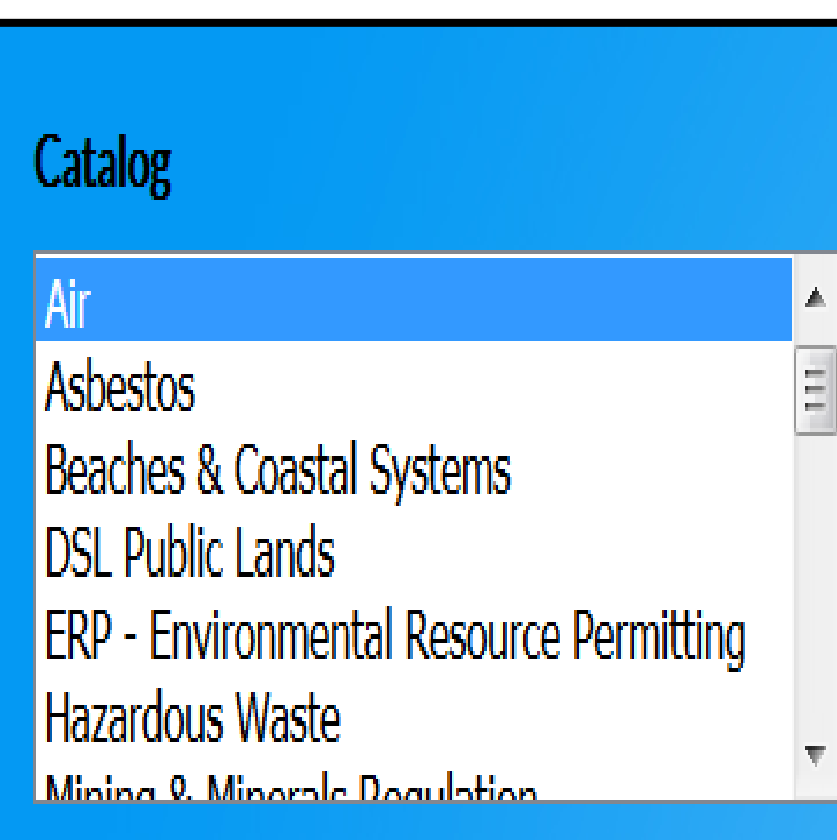

- The Catalog is where the user may select the desired department programs under which to search. These include:
	- Air
	- Asbestos
	- Beaches & Coastal System
	- DSL Public Lands
	- DSL Revenues Processing Management
	- ERP Environmental Resource Permitting
	- Hazardous Waste
	- Mining & Minerals Regulation
	- NPDES Storm Water
	- Nonpoint Source Management
	- OEP Office of Ecosystem Projects
	- Oil & Gas

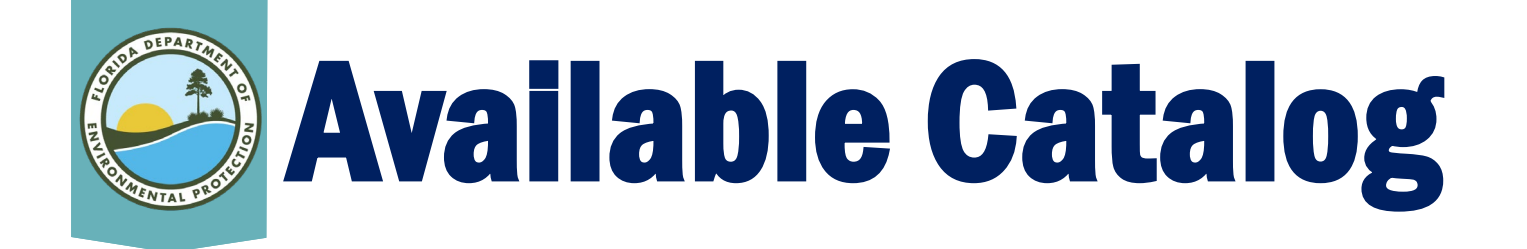

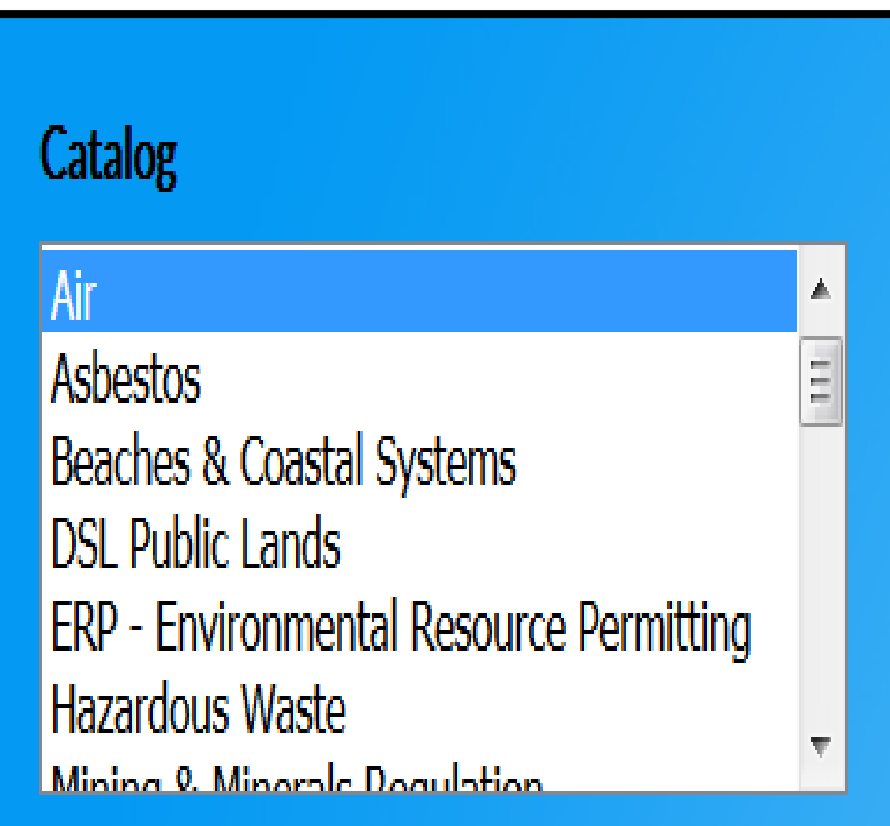

- DEP Programs (continued):
	- Potable Water System
	- SCO Siting Coordination Office
	- Solid Waste
	- State 404 Programs
	- State Revolving Fund
	- Storage Tanks
	- Underground Injection Control
	- **Waste Cleanup**
	- **Wastewater**
	- **Water Policy**
	- **Water Supply Restoration**
	- Water and Springs Restoration Program

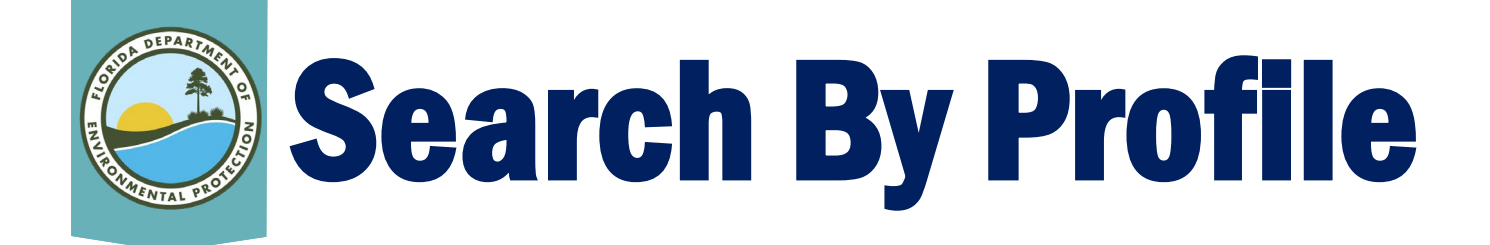

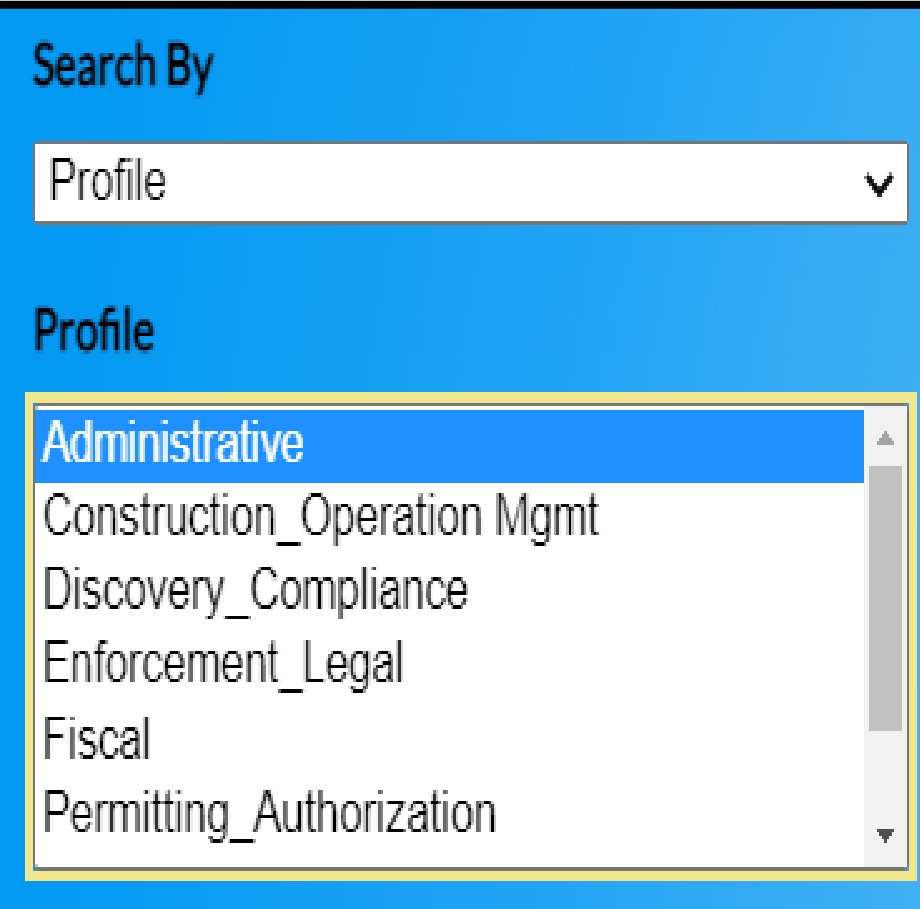

- Available profile choices are specific and vary based on the catalog selected.
- Useful when searching for a specific type of document.

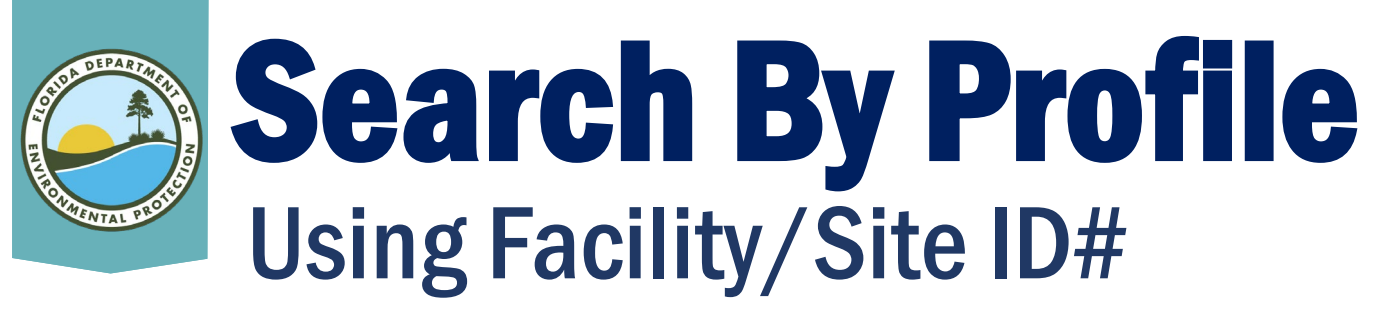

- 1. Select a catalog.
- 2. Select the profile.
- 3. Enter facility/site ID # and press tab to populate the facility/site name.
- 4. The user may narrow the search by selecting the  $$ fields drop down menu in either or all three document, permit and facility type.
- 5. Click Search.

![](_page_11_Picture_64.jpeg)

![](_page_12_Picture_0.jpeg)

![](_page_12_Picture_49.jpeg)

- Select the desired document you want to view by either clicking on the radio button, the icon under "File Type" or the row of a document.
- Click the arrow button next to *view* in the operations drop-down menu to open and view the document in its native format.
- Most OCULUS documents are in .pdf format. Acrobat Reader is required to read the document. The free reader can be downloaded from [www.adobe.com/products/reader.html](http://www.adobe.com/products/reader.html)

# Search By Profile Using Document Subject

- Search for document subject by entering the project name.
- Changing the  $=$  sign to  $*$  in the drop down menu will return results with only those matching what has been typed.
- The user may narrow the search by selecting the  *fields in either or all* three document, permit and facility Type drop down menu.

Actions

**Tools** 

Help

Logout

Search

![](_page_13_Picture_106.jpeg)

1021-DSCP ADAMSON CREE BREVARD CD

3529 KB 1.0

#### Search Results

 $OCULUS$ 

**Search Res Catalog** 2 documents in 1 ca Potable Water Syst

![](_page_13_Picture_107.jpeg)

![](_page_14_Picture_0.jpeg)

# Search By Profile Using Document Project Number

![](_page_14_Picture_48.jpeg)

- Search for document subject by entering the project ID#.
- Changing the  $=$  sign to  $*$  in the drop down menu will return results with only those matching what has been typed.
- The user may narrow the search by selecting the  *fields in either or all three* document, permit and facility type drop down menu.

![](_page_15_Picture_0.jpeg)

![](_page_15_Figure_1.jpeg)

- Available Property choices are specific and vary based on the catalog selected.
- Useful when document type is unknown or searching for all site-related documents.

![](_page_16_Picture_0.jpeg)

- 1. Select a catalog.
- 2. Select the property.
- 3. Enter the document subject name or number *(In this example, we are searching multiple properties).*
- 4. By changing the  $=$  sign to  $*$  in the drop down menu, results will return only those matching a search to exactly what has been typed.
- 5. Click Search.

![](_page_16_Picture_73.jpeg)

![](_page_17_Picture_0.jpeg)

## Search Results Using Property

![](_page_17_Picture_34.jpeg)

- Showing all results matching what you selected in the search fields.
- Click on the radio button or the file type to view a document.
- Click the arrow button next to *view* in the operations drop-down menu to open and view the document in its native format.

![](_page_18_Picture_0.jpeg)

By Profile By Property

![](_page_18_Picture_31.jpeg)

- If the location of the file or the exact site name is unknown, select the ellipsis (three dots) in the gray square tab.
- Select the catalog and search by profile or property options and click the tab which will bring up a new window.

![](_page_19_Picture_0.jpeg)

- Search any program, any district, any county, any property and any profile all at once.
- The button options on the left include either a  $\star$  or  $=$ .
- The  $=$  will return a search with only those matching exactly what you type in the field.
- The \* will return a search that includes any words typed into the search field.

### Search Screen

![](_page_19_Picture_77.jpeg)

![](_page_20_Picture_0.jpeg)

- This will bring up the facilities associated with the search criteria selected.
- Click on the radio button for the selected facility/site ID to populate it in the main search screen.
- The user has the option to search again.

![](_page_20_Picture_51.jpeg)

![](_page_21_Picture_0.jpeg)

- The user may re-select a property or refresh the page by clicking the search button on the top of the page next to the logo.
- Click Search to populate results.

**Action:** 

**Operations** View

Search Results

File Type Profile

TA.

忱

长

慏

 $\bar{\infty}$ 

**ERP - Environmental Resource Permitting (6)**  $\times$  **Results/Page 10**  $\times$ 

OCULUS

Catalog

**Search Results** 

6 documents in 1 catalog

![](_page_21_Picture_3.jpeg)

![](_page_22_Picture_0.jpeg)

# How to Send Search Results

### Send a Document or a Link(s)

![](_page_22_Picture_31.jpeg)

- Click the check box between the radio button and file type for each desired document.
- Click either "Send Documents" or "Send Links."
- Check how much of the total size limit the documents would reach as e-mail attachments.

![](_page_23_Picture_0.jpeg)

# How to Send Search Results

### Send a Document Send a Link(s)

![](_page_23_Picture_45.jpeg)

- Fill in the "From:" with the sender's email address, the "To:" with the recipient's email address, the "Subject," and any desired text into the Message box *(if sending link(s),click enter before or after the link(s) to create space for the message).*
- Click Send.
- A link to an individual document always ends with a "]".
- You can also copy and paste links into other applications.

![](_page_24_Picture_0.jpeg)

# How to Send Search Results. Send an Entire File

![](_page_24_Picture_47.jpeg)

- Click "Send Search Results."
- Fill in the "From:" with the sender's email address, the "To:" with the recipient's email address, the "Subject," and any desired text into the Message box *(if sending link(s),click enter before or after the link(s) to create space for the message)*.
- Click Send.
- This link ends with a }. If it ends with a ], click Back and recreate the link by clicking Send Search Results.
- You can also copy and paste links into other applications.

![](_page_25_Picture_0.jpeg)

# How to Send Search Results Export to Excel

- 1. Click Export to Excel.
- 2. Download and save to view OR email as an attachment.

![](_page_25_Picture_27.jpeg)

![](_page_26_Picture_0.jpeg)

# How to Send Search Results Export to Excel

• Click on column A of the file. Click View Document to view the document in OCULUS.

![](_page_26_Picture_32.jpeg)

![](_page_27_Picture_0.jpeg)

- Always clear the search before beginning.
- The user may type "today" in the date box instead of the current date.
- The broader the search the better.
- You can type in the date as mmddyyyy instead of using the calendar feature.
- If a document type within a specific profile does not appear, the wrong catalog may have been chosen.
- If OCULUS appears not to be working, give it 10 minutes and try again.
- OCULUS mass uploads are done at night which slows down OCULUS considerably.

![](_page_28_Picture_0.jpeg)

- Maintained by DEP.
- Accessible via internet.
- Document management system.
- Links to every database.
- Updates instantly and nightly.
- Is required by statute.
- Can export searches.
- Over 25,000 different formats acceptable; however, to date, movies or voice records cannot go into OCULUS.
- There is a size limitation on documents going into OCULUS (250 MB). This is especially important when using the business portal for document submittal.

![](_page_29_Picture_0.jpeg)

- Air facility ID numbers always start as AIR\_0 followed by six digits 0090049
	- For Permit No. 0090049-011-AF or 0090254-001-AC
	- Search as AIR\_0090049 or AIR\_0090254
- Environmental Resource Permitting (ERP)
	- Permit No. 64-386305-001 or 0386305-001-EE
	- Search as ERP\_386305
- National Pollutant Discharge Elimination Systems (NPDES) Storm Water
	- FLR20BX53-001-CGDL or FLR05H994-001-MSP
	- Search as FLR20BX53 or FLR05H994
- State 404 Programs
	- 0398428-001-SFI-32 or 0397077-001-SFG-40
	- Search as ST404\_398428 or ST404\_397077

![](_page_30_Picture_0.jpeg)

- Wastewater :
	- For Industrial Waste = FLA = IW FLA934437-002-IW9B
		- Search as FLA934437
	- For Domestic Waste = FLA/FLO = DW FLA349739-004- DW3P/FL0172090-032-DW1P
		- Search as FLA349739/FL0172090
	- For Dewatering = FLG07 = DEW FLG072722-002-IWF/MT
		- Search as FLG072722
	- For Petroleum = FLG9 = PES FLG914942-001-IWPT
		- Search as FLG914942
	- For Concrete Batch Plant =  $FLG11 = CBP FLG110825-003-1WCB$ 
		- Search as FLG110825

![](_page_31_Picture_0.jpeg)

- Search in Document Subject and change the  $=$  to  $*$  from the drop down box for:
	- Wastewater Collection Systems 0384209-005- DWC/CG search as 0384209-005
	- Potable Water 0025192-1794-DSGP or search as 0025192-1794
	- Solid Waste 0161263-021-SC-01 search as 0161263-021
	- Underground Injection Control 0345378-004-UC search as 0345378-004

![](_page_32_Picture_0.jpeg)

## Questions or Need Additional Assistance?

South District 239-344-5600 SouthDistrict@FloridaDEP.gov

Southeast District 561-681-6600 Southeast.District@FloridaDEP.gov